# amag

### **Brevi istruzioni sugli Interlocutori WIS (integrazione con numero AVS e supervisore)**

L'applicazione WIS «Interlocutori» è disponibile solo per gli amministratori delegati e i responsabili IT e mostra solo i dati della propria azienda.

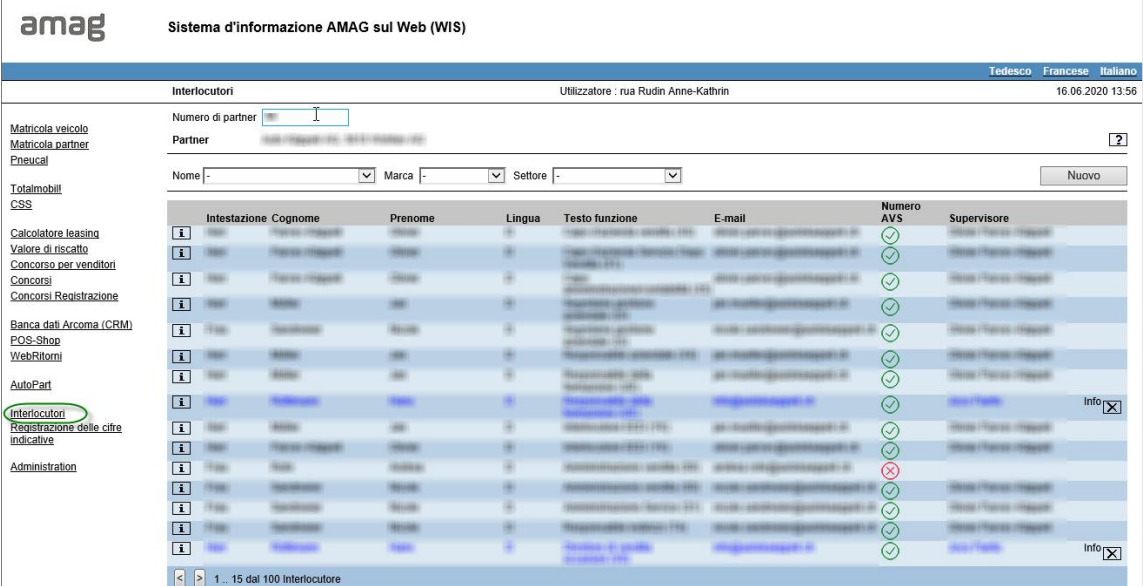

#### **Visualizzare gli interlocutori**

Potete visualizzare contenuti diversi a seconda della selezione del «Nome», della «Marca» e del «Settore»:

 $\boxed{\smile}$  Settore Vendita

Nome  $\boxed{-}$ 

Se si limita la selezione al campo «Vendita» come nell'esempio precedente, vengono visualizzate solo le funzioni di vendita. Se si desidera visualizzare una persona con tutte le rispettive funzioni assegnate, utilizzate il campo di selezione «Nome».

 $\overline{\lvert{\mathbf{v}}\rvert}$ 

1 .. 15 dal 34 Interlocutore

Si prega di notare anche la segnalazione dei risultati nella parte inferiore dello schermo e di scorrere utilizzando i due pulsanti avanti e indietro.

#### **Segnalare nuovi interlocutori**

Nuovo

 $\boxed{\smile}$  Marca  $\boxed{\cdot}$ 

Premete il tasto «Nuovo» per segnalare persone che non occupano ancora una funzione nella vostra azienda e che quindi non compaiono nel campo «Nome». Quando si immette una nuova funzione, inserire sempre una «Data di inizio» per la funzione specificata **(per esempio "Portale PTNR vendi.").**

Il LEARN richiede i nuovi campi «Numero AVS», il relativo stato di approvazione e il supervisore. Selezionare l'opzione appropriata alla voce «Stato d'approvazione rilascio numero AVS»

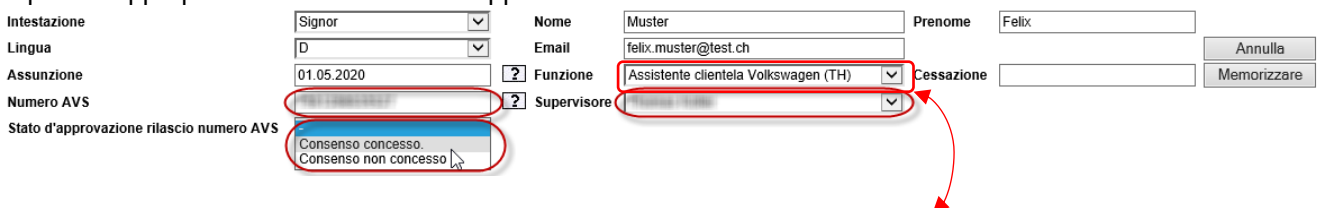

**Funzione: Portale PTNR vendi.**

Con la «Funzione di mutazione» descritta di seguito è possibile segnalare nuove o ulteriori funzioni di un interlocutore già conosciuto.

### amag

#### **Mutazioni di interlocutori già presenti**

Con il tasto di modifica è possibile adeguare le funzioni degli interlocutori già esistenti. In linea di principio  $\overline{1}$ è possibile modificare tutti i dati immessi.

Se si modifica la funzione, è necessario specificare anche una data di «**Assunzione**» per questa nuova funzione ed eventuali altre funzioni aggiuntive. Se, ad esempio, il precedente addetto alla disposizione «Felix Muster» lavorerà da oggi come **"Portale Concessionario Venditore"**, vi preghiamo di comunicarcelo come segue:

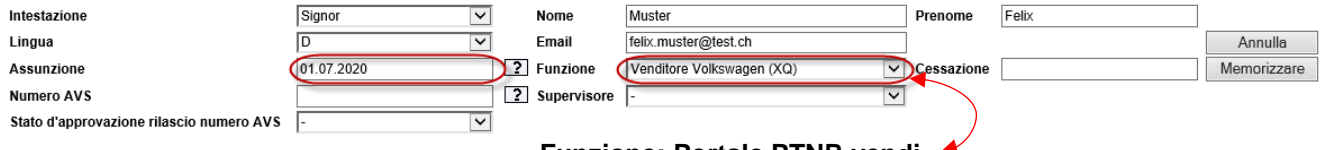

**Funzione: Portale PTNR vendi.**

Attenzione: se non è stato ancora inserito alcun numero AVS e nessun supervisore, è necessario farlo in questa fase.

Se questa «nuova» funzione si aggiunge alle funzioni esistenti, la segnalazione della mutazione è già completata con il salvataggio. Se però il signor Muster dovesse rinunciare al suo precedente incarico di addetto alla disposizione a causa di un «Cambio di funzione», deve essere inserita una data di **«Cessazione»:**

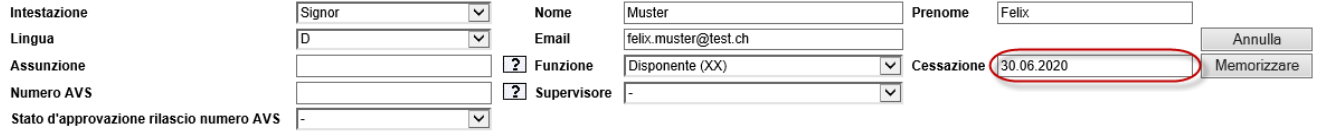

Se ora selezionate il signor Muster nel campo «Nome», potete rapidamente controllare le vostre mutazioni. A tale scopo, spostare il mouse sul testo**«Info»** alla fine della riga e verrà visualizzato il messaggio con le eventuali date di assunzione o cessazione:

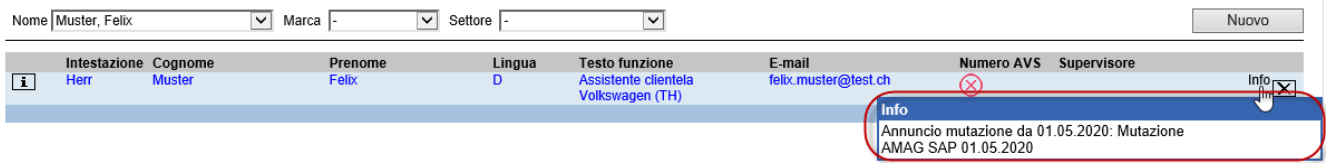

Non appena il numero AVS e il supervisore vengono registrati, saranno anch'essi visibili nella panoramica.

**Attenzione: si prega di inserire il numero AVS e il supervisore solo nella sezione più in alto, nonché il relativo consenso, anche se il collaboratore è stato inserito con diverse funzioni.** Non appena queste informazioni verranno trasferite nel sistema, saranno visibili anche sulle linee rimanenti.

#### **Modificare una mutazione**

Finché la vostra segnalazione non viene elaborata dall'importatore, potete rimuoverla con il pulsante di cancellazione. Se i dati dell'importatore sono già stati adattati, è necessario segnalare nuovamente la mutazione con dati corretti.

#### **Monitoraggio del processo presso l'importatore**

Spostate il mouse sul testo «Info» alla fine della riga e visualizzerete il messaggio con il tempo di elaborazione ed eventuali note: Se i dati SAP riportano in completo la vostra mutazione, la colorazione blu della riga interessata scompare automaticamente.

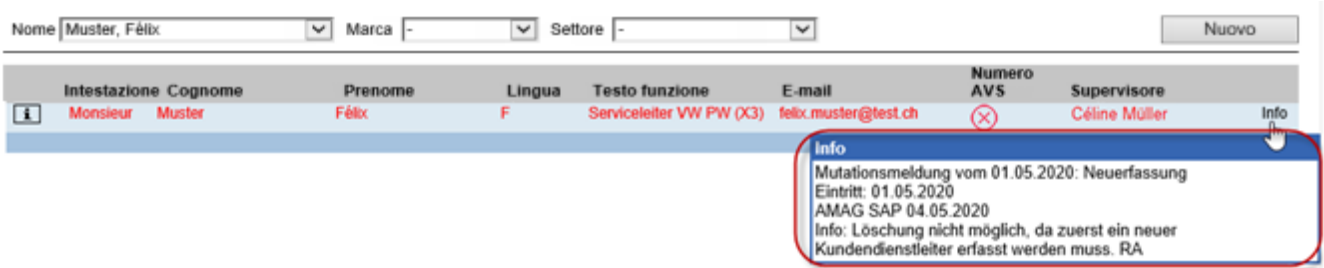

# amag

Le voci nella domanda di mutazione possono avere i seguenti status:

nero = completato e attivo blu = in corso di elaborazione o incoerenza dei dati (inserimento del partner non coincide con quello di AMAG => errore di battitura) rosso = rifiutato con motivazione (il commento corrispondente si trova alla voce «Info»)

#### **Supervisori dimissionari**

Se un supervisore ha terminato il rapporto lavorativo, l'indicazione nell'elenco è provvista del segno di avvertimento. In questo caso, vi chiediamo di selezionare un nuovo supervisore per questa/e persona/e tramite una mutazione. $\overline{1}$ 

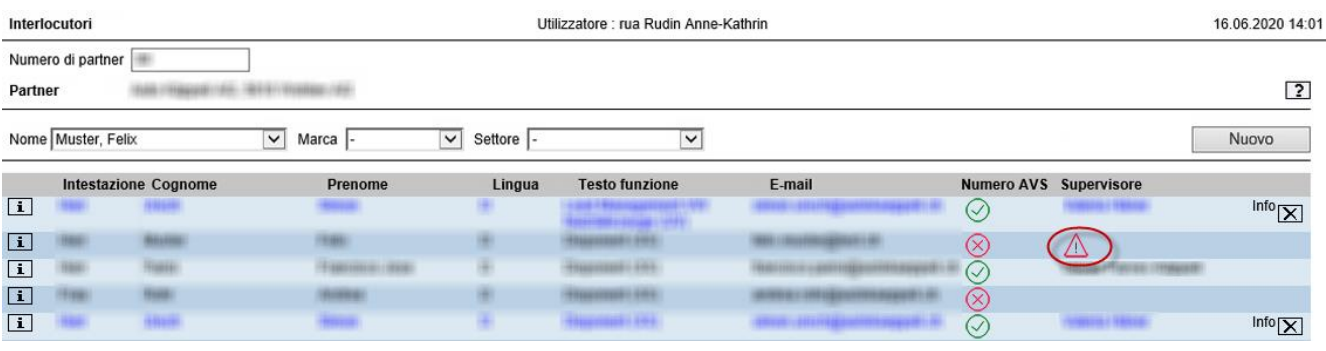